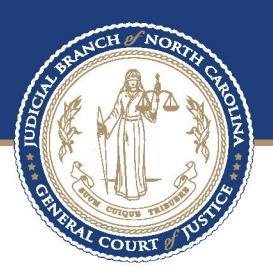

# **ECOURTS**

## Service Options in File & Serve

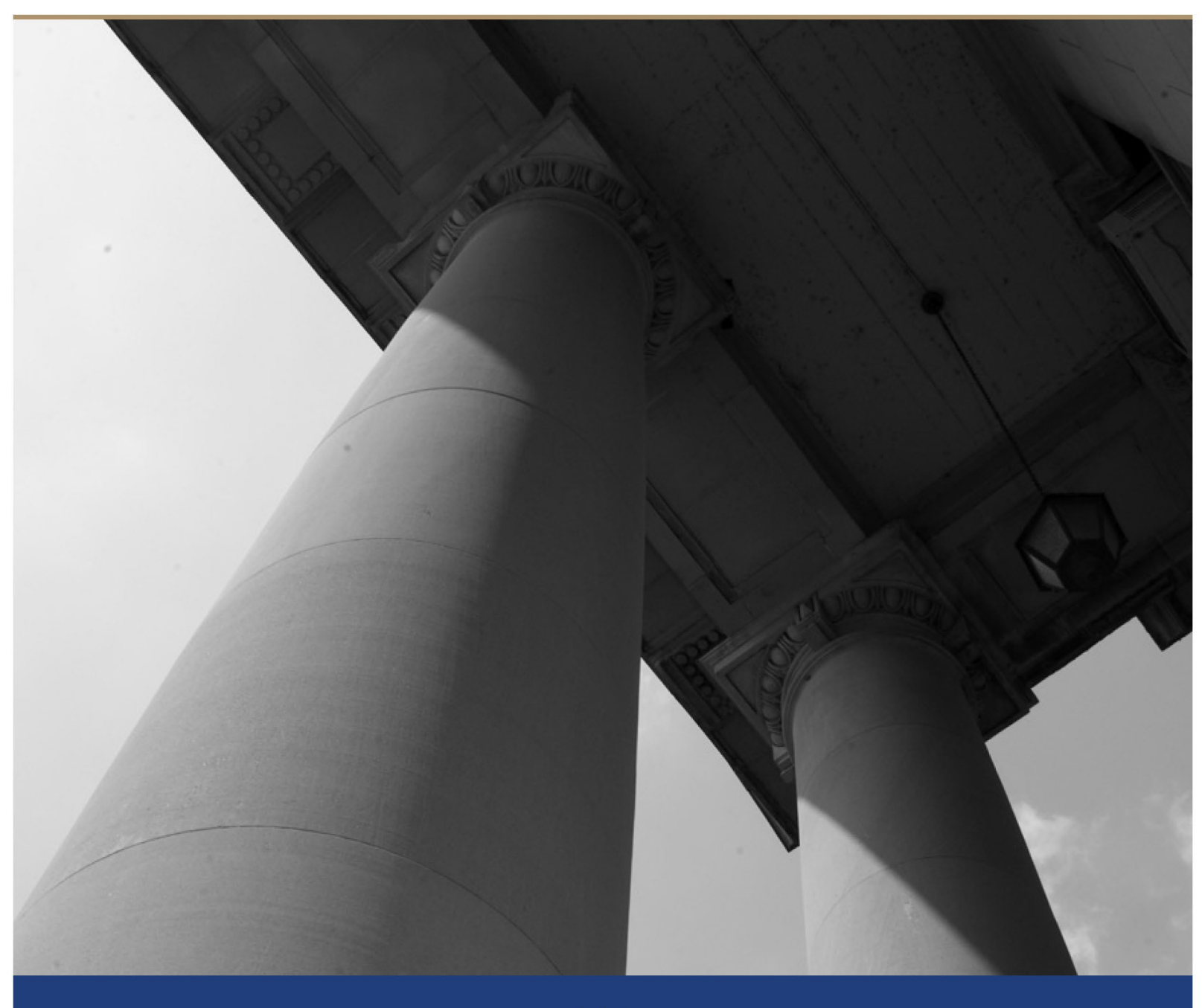

### Service Options in File & Serve

#### **Step 1** - On the Dashboard click **Start Filing**

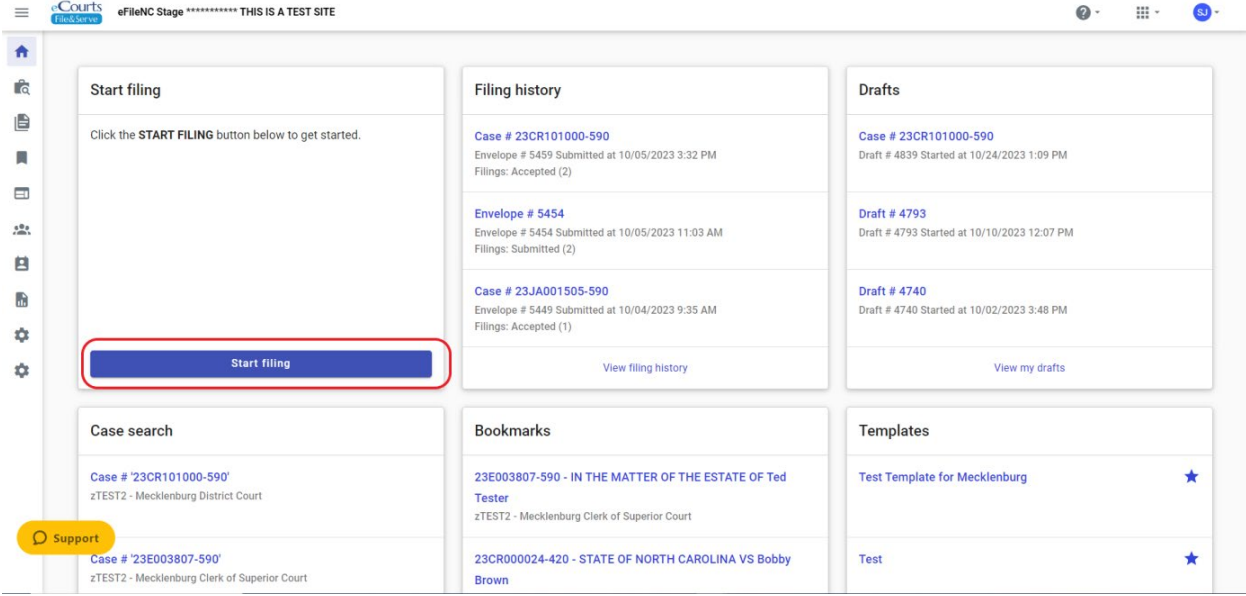

### **Step 2 -** Select **File into existing case.**

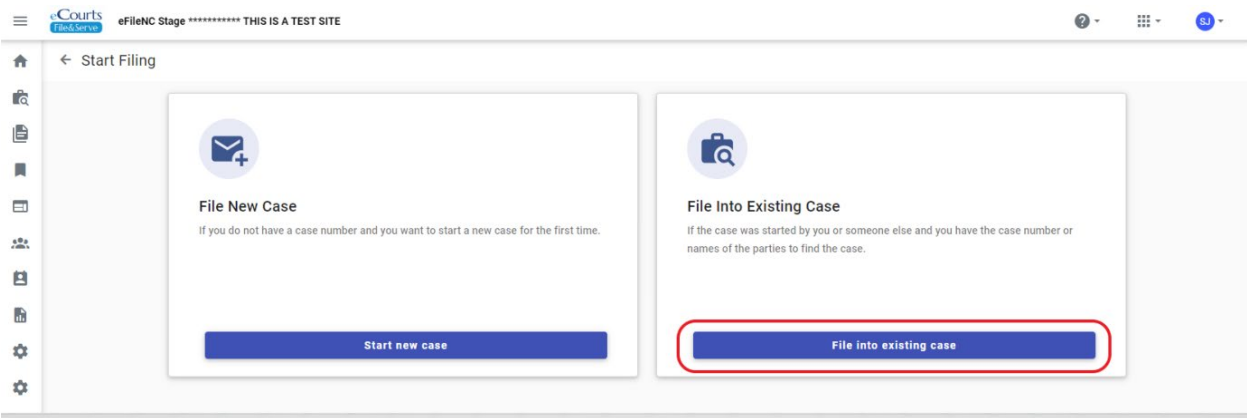

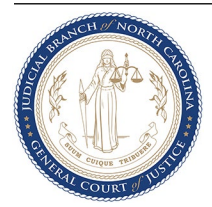

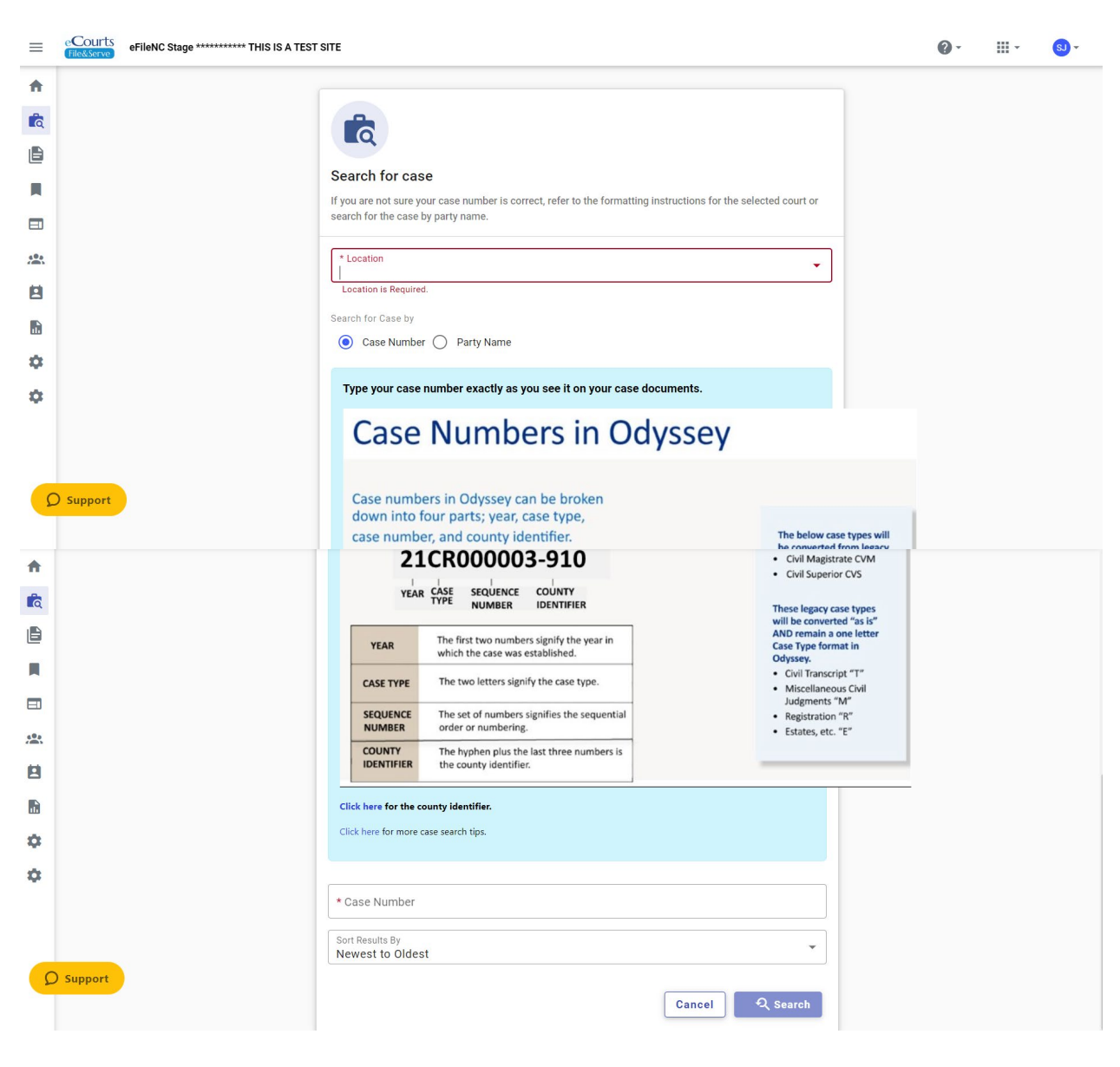

#### **Step 3 -** Search for the existing case by location and Case Number or Party Name

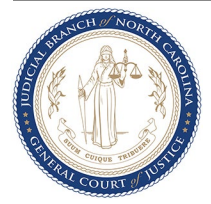

**Step 4 -** From the search result, select the **Action** button to the case you want to file in. and then select **File into case.** 

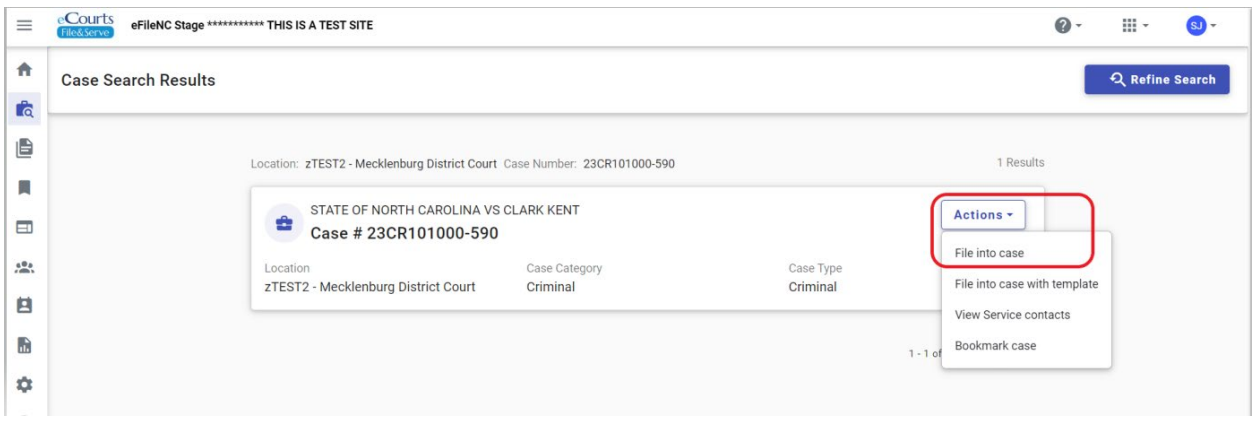

**Step 5 -** On the **Case Information** Tab click on **Parties** button.

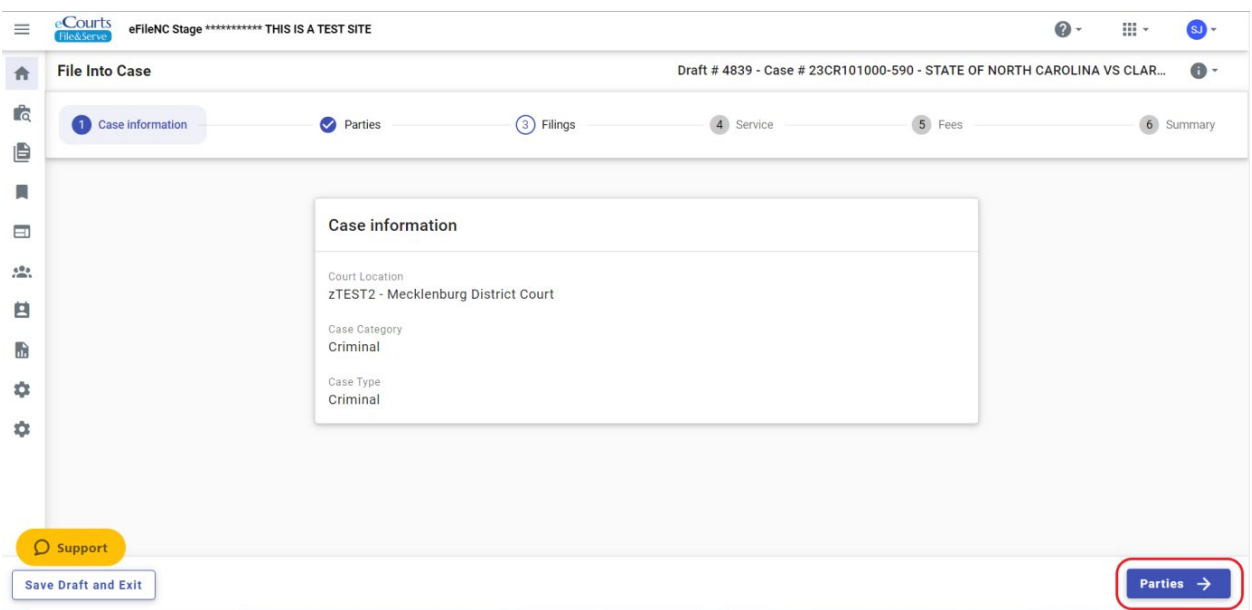

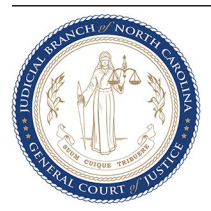

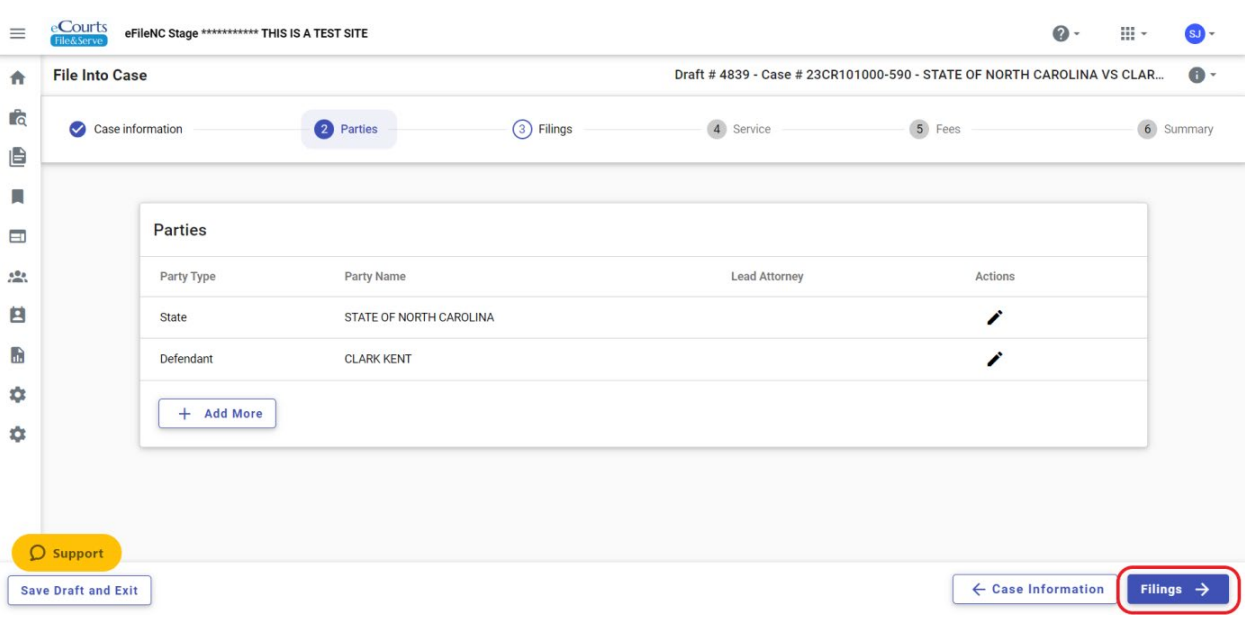

**Step 6 -** On the **Parties** Tab click on **Filings** button.

#### **Step 7 -** On the **Filings** Tab click on **Add Filing** button.

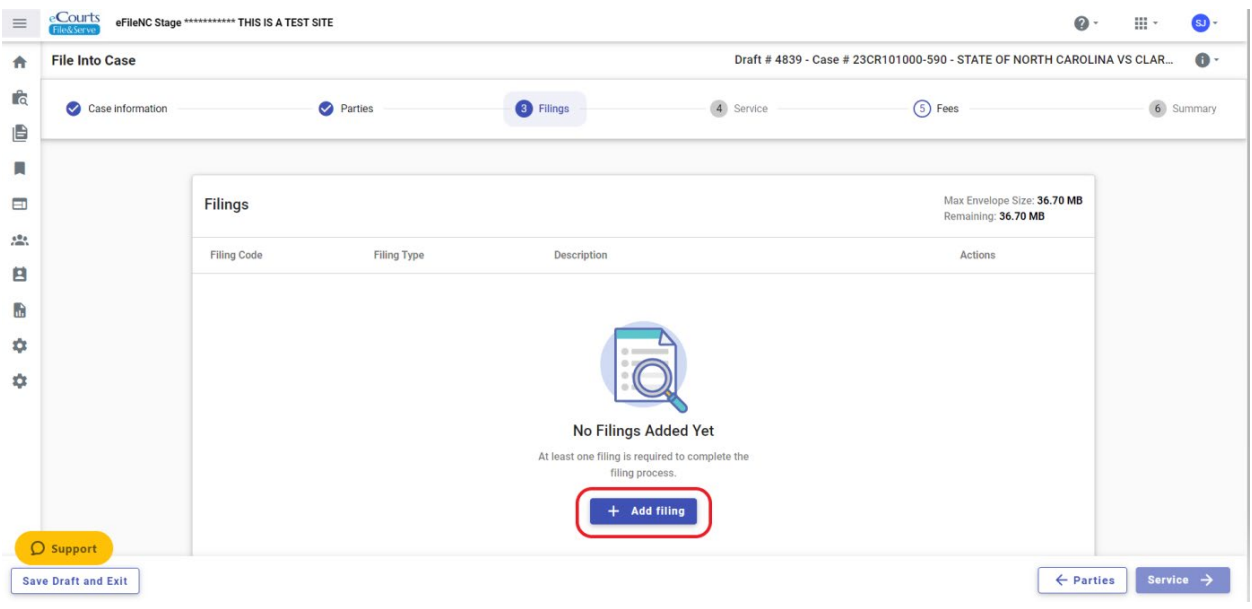

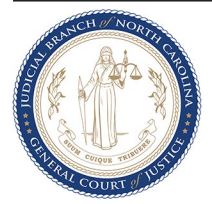

**Step 8 -** Provided below are the various service and efiling options from which you can choose along with an explanation of how the document is filed or served under the chosen option.

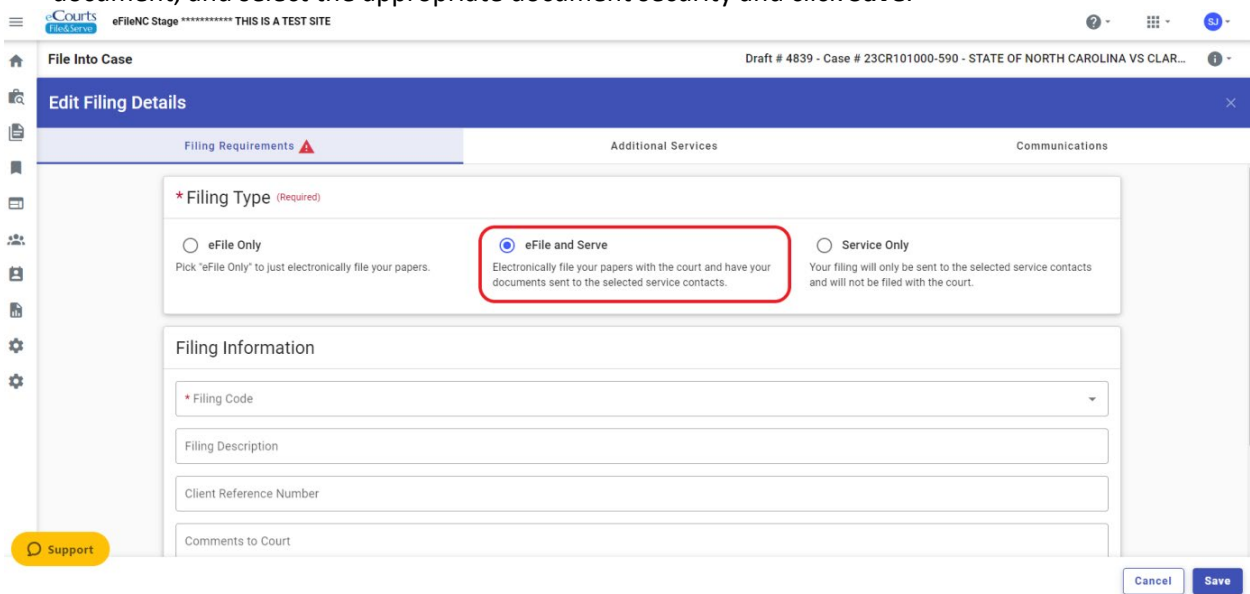

**Option (a) -** Select the **eFile and Serve** option under **Filing Type**, enter the Filing Code, upload the document, and select the appropriate document security and click **Save**.

When a user selects the "eFile and Serve" function in OFS, the system will immediately send the document(s) to the clerk for review. After the clerk reviews and accepts the filing, the system will: (1) apply the file-stamp at the bottom of the lead page of each electronic file, (2) place the filestamped document(s) into the official electronic court file, (3) send an email notification to the user that provides a link to the file-stamped document(s), and (4) send an email notification to each Service Contact selected by the user that provides a link to the file-stamped document and lists all Service Contacts that receive the notification. The system will not include in the official court record any information on service (e.g., list of Service Contacts and confirmation of service). Users have two options to obtain documentation of service and must file the documentation to include it in the official court record. First, the user can include their own email address as a Service Contact and receive the same email notification. Second, the OFS system records the transaction, and the user can print a copy of that record at any time after the "service" function has been completed. A user is not required to use the system generated documentation of service as their Certificate of Service and is always free to draft their own Certificate of Service and file it along with the corresponding document.

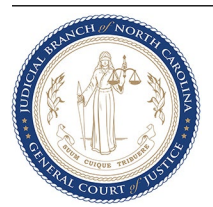

**Option (b) -** Select the **Service Only** option under **Filing Type** (Filing Code defaults to Service Only), upload the document, and select the appropriate document security and click **Save**.

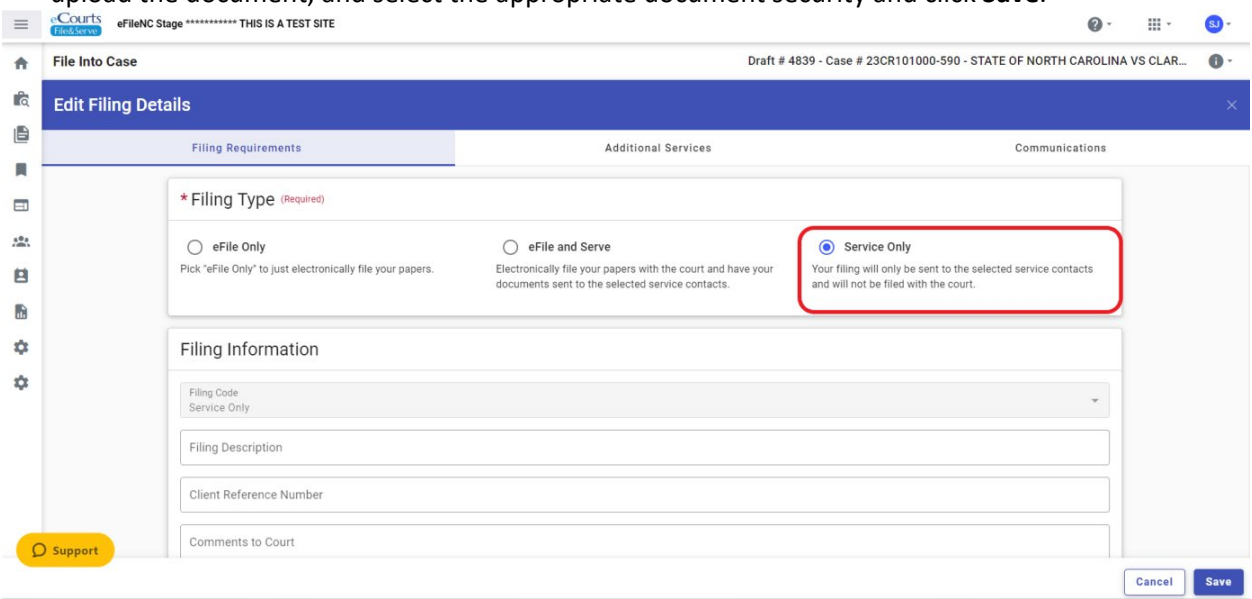

When a user performs the "service only" function in OFS, the system will immediately send an email notification to each Service Contact selected by the user. Each "Service Contact" selected will receive an email notification that provides a link to the document that is being served and lists all Service Contacts that receive the notification. The system will not send the document to the clerk and the document will not be file-stamped or become a part of the court file. The system will not include in the official court record any information on service (e.g., list of Service Contacts and confirmation of service). Users have two options to obtain documentation of service and must file the documentation to include it in the official court record. First, the user can include their own email address as a Service Contact and receive the same email notification. Second, the OFS system records the transaction, and the user can print a copy of that record at any time after the "service only" function has been completed. A user is not required to use the system generated documentation of service as their Certificate of Service and is always free to draft their own Certificate of Service and file it along with the corresponding document.

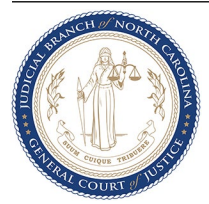

**Option (c) -** Select the **eFile Only** option under **Filing Type**, enter the Filing Code, upload the document, and select the appropriate document security and click **Save**.

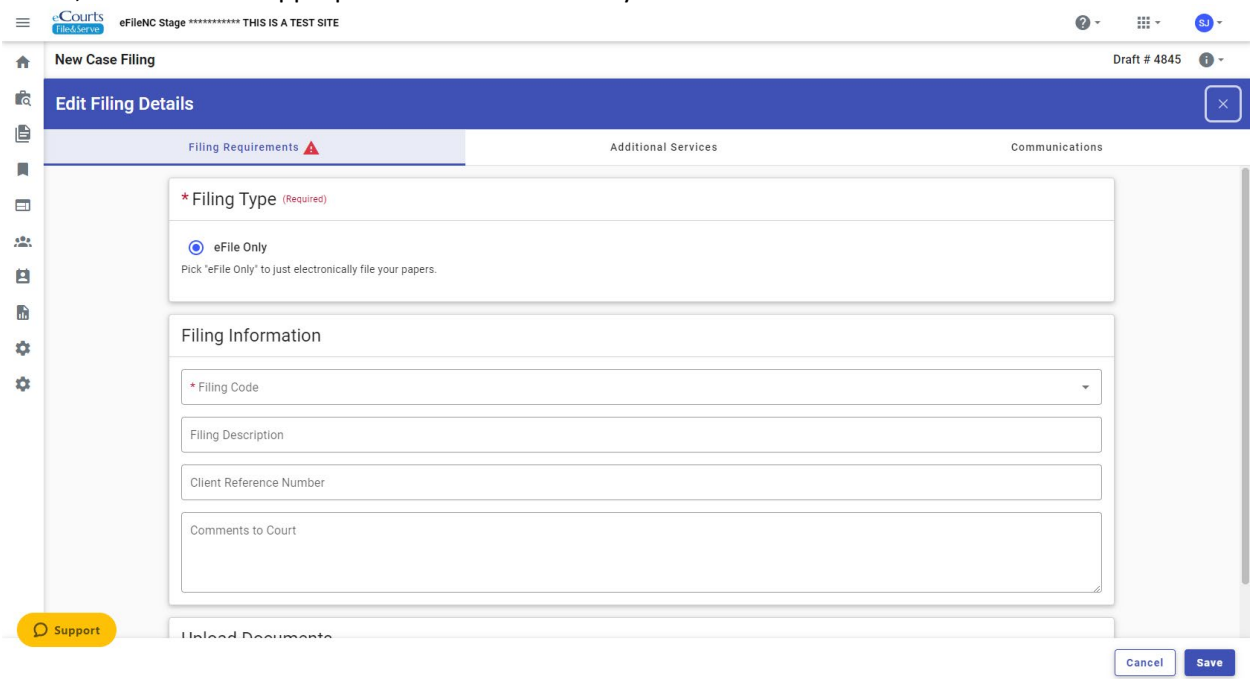

When a user performs the "eFile only" function in OFS, the system will immediately send the document(s) to the clerk for review. After the clerk reviews and accepts the filing, the system will: (1) apply the file-stamp at the bottom of the lead page of each electronic file, (2) place the file-stamped document(s) into the official electronic court file, and (3) send an email notification to the user that provides a link to the file stamped document(s). Parties are not served through the eFile only function.

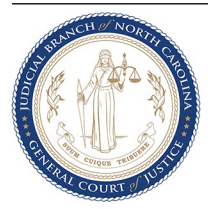

**Option (d)** - In subsequent filings, you can choose to add more than one document and apply a combination of the methods set out in of  $8(a)$ ,  $8(b)$ , or  $8(c)$  within the same envelope. You can also use a combination of the  $8(a)$ ,  $8(b)$ , or  $8(c)$  methods with <u>one document</u>. The benefit of using a combination of methods for one document is that, depending on the combination selected, you can file, and document and service of that document can be immediately accomplished without waiting for clerk review and acceptance.

**Example (i) -** Example of one document, with both **eFile and Serve** and **Service Only** selected; service immediately accomplished for all documents.

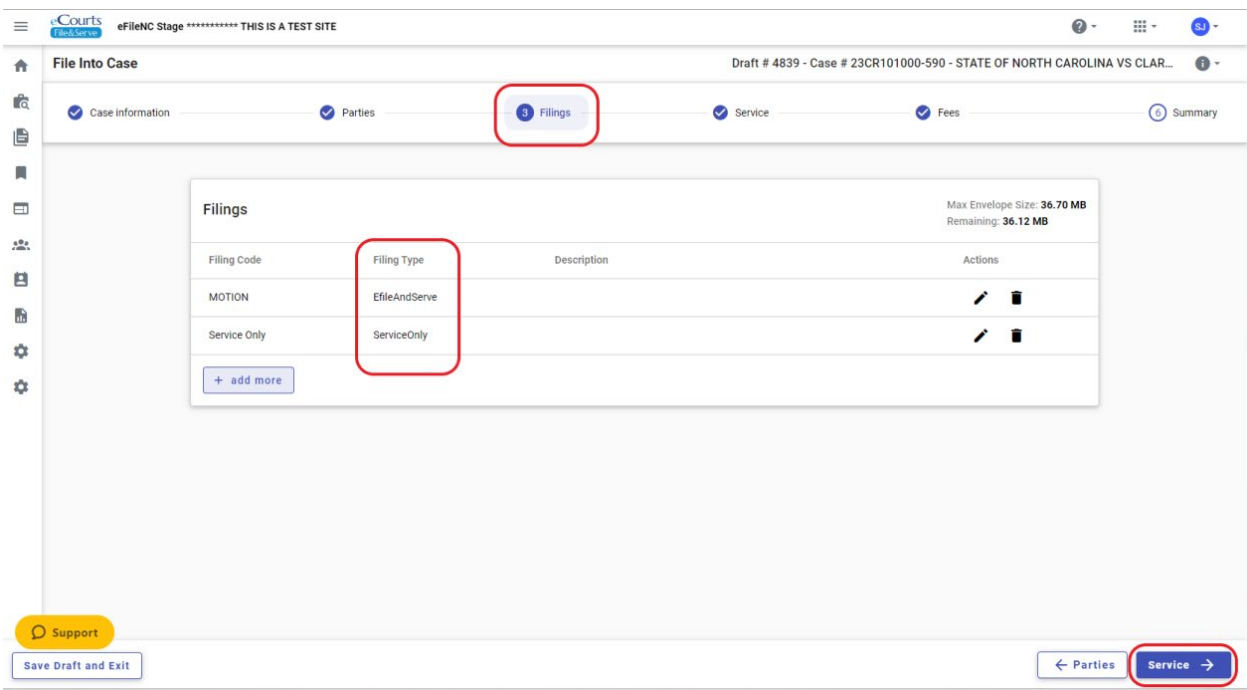

When a user performs the "eFile and eServe" and the "service only" function in the same envelope in OFS, the system will immediately: (1) send the eFile and eServe document(s) to the clerk for review, and (2) send an email notification of the service only document(s) to each Service Contact selected by the user in the service only filing that provides a link to the non-file-stamped document(s) and lists all Service Contacts that receive the notification. For the efiled and eServe only documents, after the clerk reviews and accepts the filing, the system will: (1) apply the filestamp at the bottom of the lead page of each electronic file, (2) place the file-stamped document(s) into the official electronic court file, (3) send an email notification to the user that provides a link to the file-stamped document, and (4) send an email notification to each Service Contact selected by the user that provides a link to the file-stamped document and lists all Service Contacts that receive the notification. This occurs for both the eFile and eServe and service only documents. The system will not include in the official court record any information on service (e.g., list of Service Contacts and confirmation of service). Users have two options to obtain documentation of service and must file the documentation to include it in the official court record. First, the user can include their own email address as a Service Contact and receive the same email notification. Second, the OFS system records the transaction, and the user can print a copy of

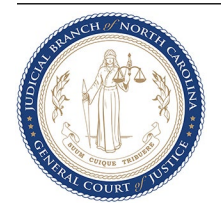

that record at any time after the "service only" function has been completed. A user is not required to use the system generated documentation of service as their Certificate of Service and is always free to draft their own Certificate of Service and file it along with the corresponding document.

**Example (ii)** - **Example of one document, with both eFile Only and Service Only selected; service** immediately accomplished for all documents.

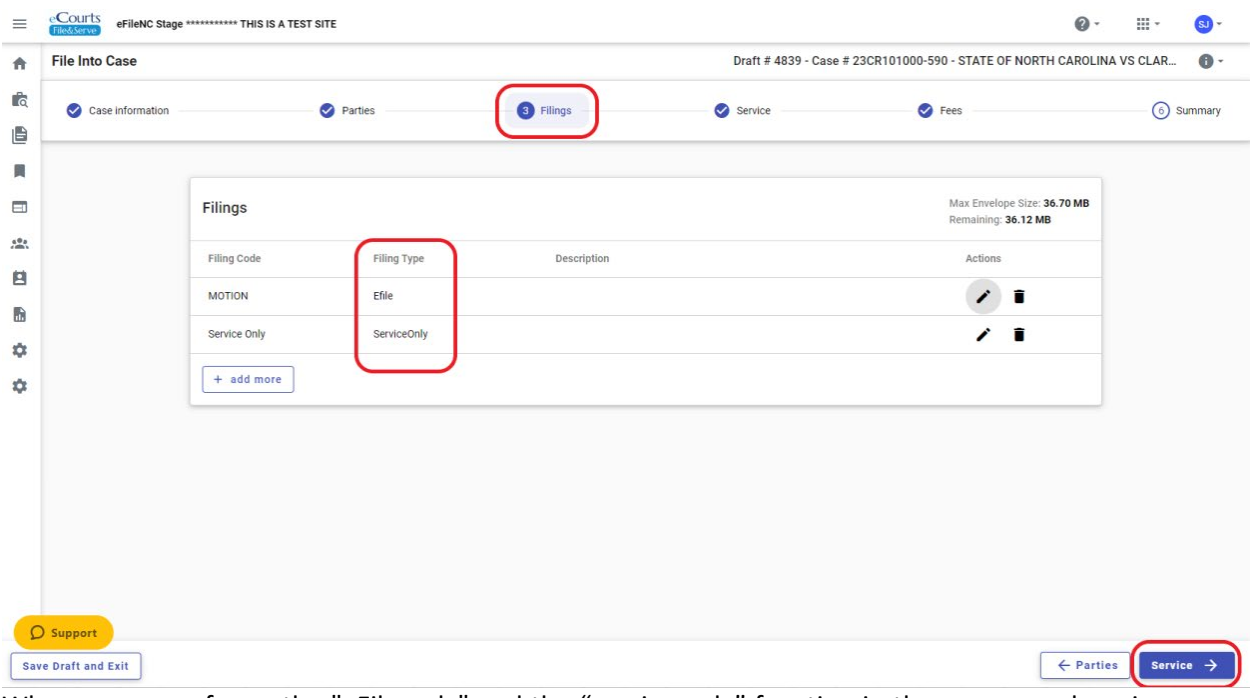

When a user performs the "eFile only" and the "service only" function in the same envelope in OFS, the system will immediately: (1) send the eFile only document(s) to the clerk for review and (2) send an email notification of the service only document(s) to each Service Contact selected by the user in the service only filing that provides a link to the non-file-stamped document(s) and lists all Service Contacts that receive the notification. For the efiled only documents, after the clerk reviews and accepts the filing, the system will: (1) apply the file-stamp at the bottom of the lead page of each electronic file, (2) place the file-stamped document(s) into the official electronic court file, and (3) send an email notification to the user that provides a link to the file-stamped document. The system will not include in the official court record any information on service (e.g., list of Service Contacts and confirmation of service). Users have two options to obtain documentation of service and must file the documentation to include it in the official court record. First, the user can include their own email address as a Service Contact and receive the same email notification. Second, the OFS system records the transaction, and the user can print a copy of that record at any time after the "service only" function has been completed.

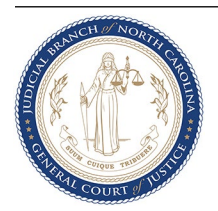

eCourts<br>THIS IS A TEST SITE  $\equiv$  $\odot$ **III** - $\bigcirc$ Draft #4839 - Case #23CR101000-590 - STATE OF NORTH CAROLINA VS CLAR... **File Into Case**  $\bullet$  $\bullet$ ſ. Case information Parties 3 Filings 4 Service 5 Fees 6 Summary ₿ п Max Envelope Size: 36.70 MB<br>Remaining: 36.41 MB  $\qquad \qquad \Box$ **Filings**  $\frac{10}{2}$ Filing Code **Filing Type** Description Actions B MOTION EfileAndServe / ■  $\blacksquare$  $+$  add more ¢ ✿  $\Omega$  Support Exercise Service Save Draft and Exit

**Step 9 -** On the **Filings** Tab continue adding more filings if needed and click on **Service** button to proceed.

**Step 10 -** On the **Service** Tab select the Service Contacts you intend to serve. If the desired Service Contact is not listed, then you can choose to add them from the list your firm maintains by clicking on the **Firm List** button or create a new contact by clicking on the **Add new contact** button. You can also choose to add yourself as the service contact by clicking on the **Add me** button. After the service contact selections are made click the **Fees** button.

**NOTE –** NC is not maintaining a Public List of service contacts, so please do not add any service contact to this list.

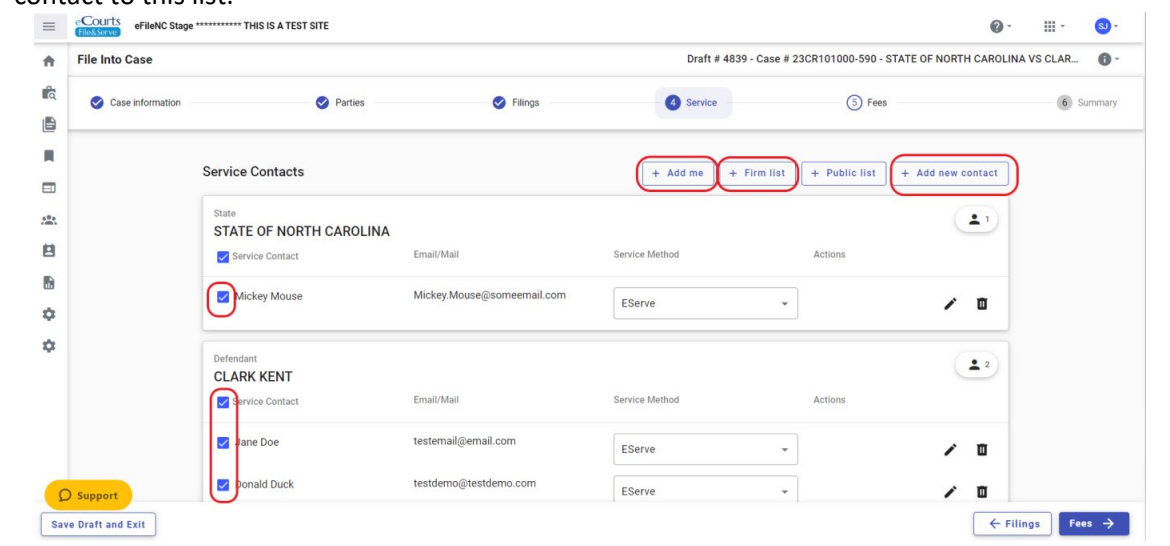

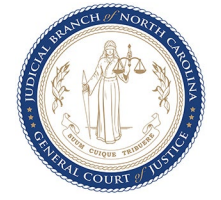

**Option (a) -** If adding yourself as the service contact, choose from the Associated Parties list to indicate the party you are associated with and click the **Save** button. If not associated with any party choose **Other: No Party Association**.

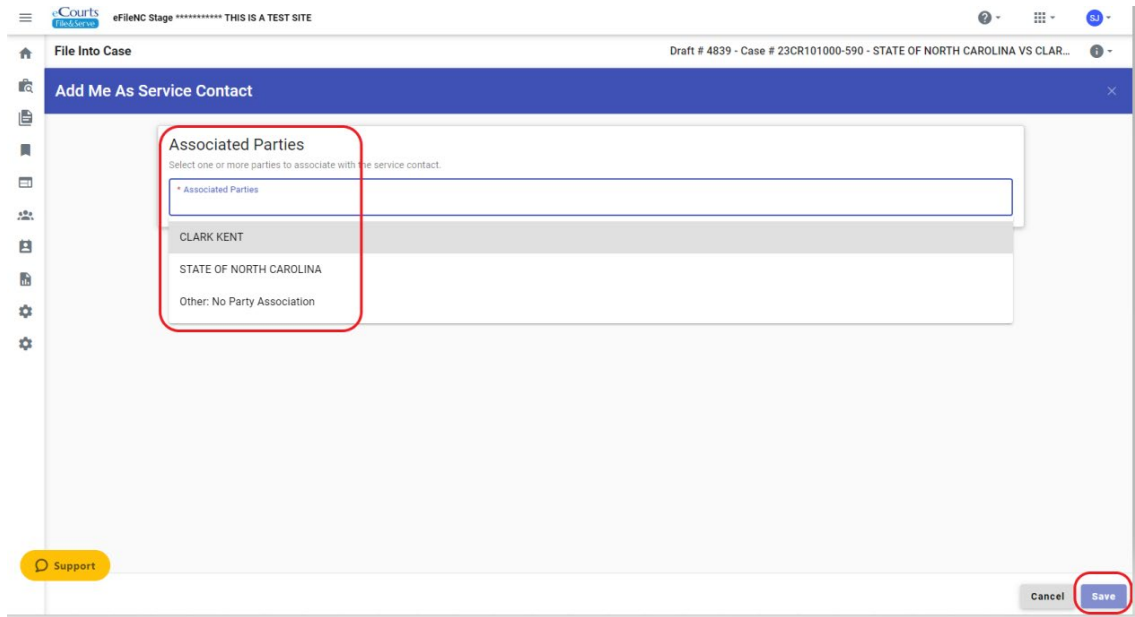

**Option (b)** - If adding a firm user(s) as the service contact, choose from the Associated Parties list to indicate the party the firm user is associated with, select the firm user(s) and click the **Save** button. If not associated with any party choose **Other: No Party Association**.

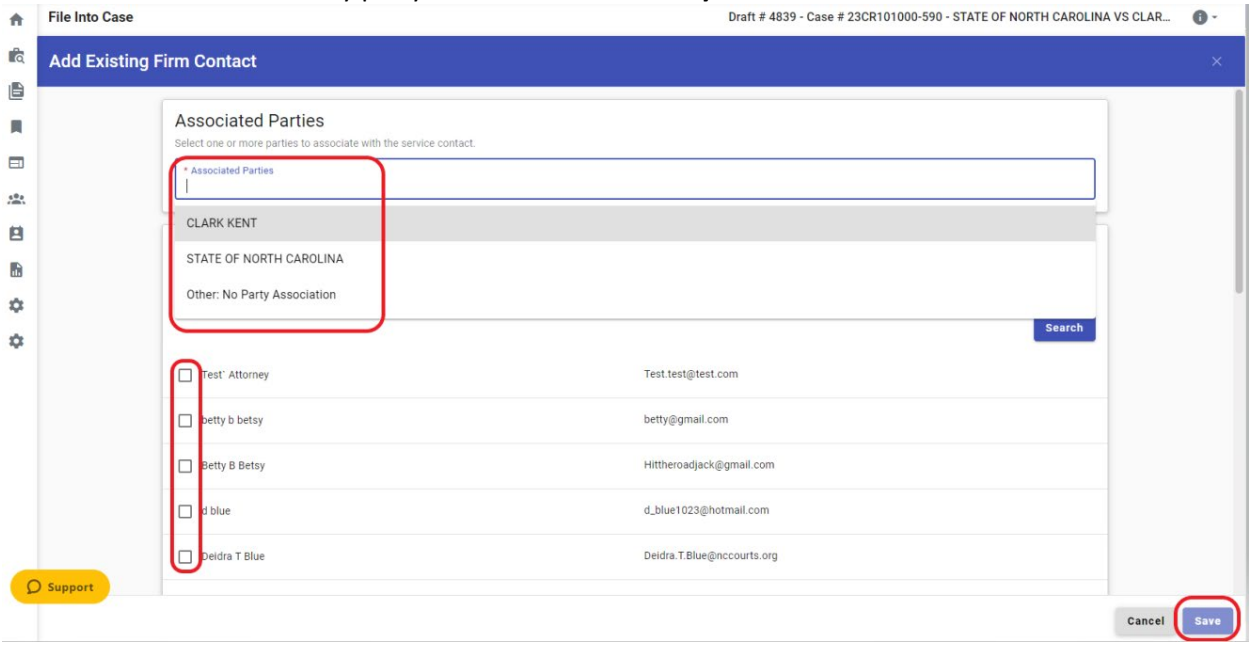

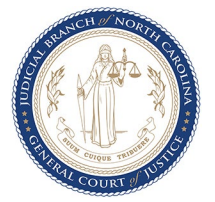

**Option (c)** - If adding a new service contact, choose from the Associated Parties list to indicate the party the contact is associated with, enter the contact's name and email and click the **Save** button. If not associated with any party, choose **Other: No Party Association**.

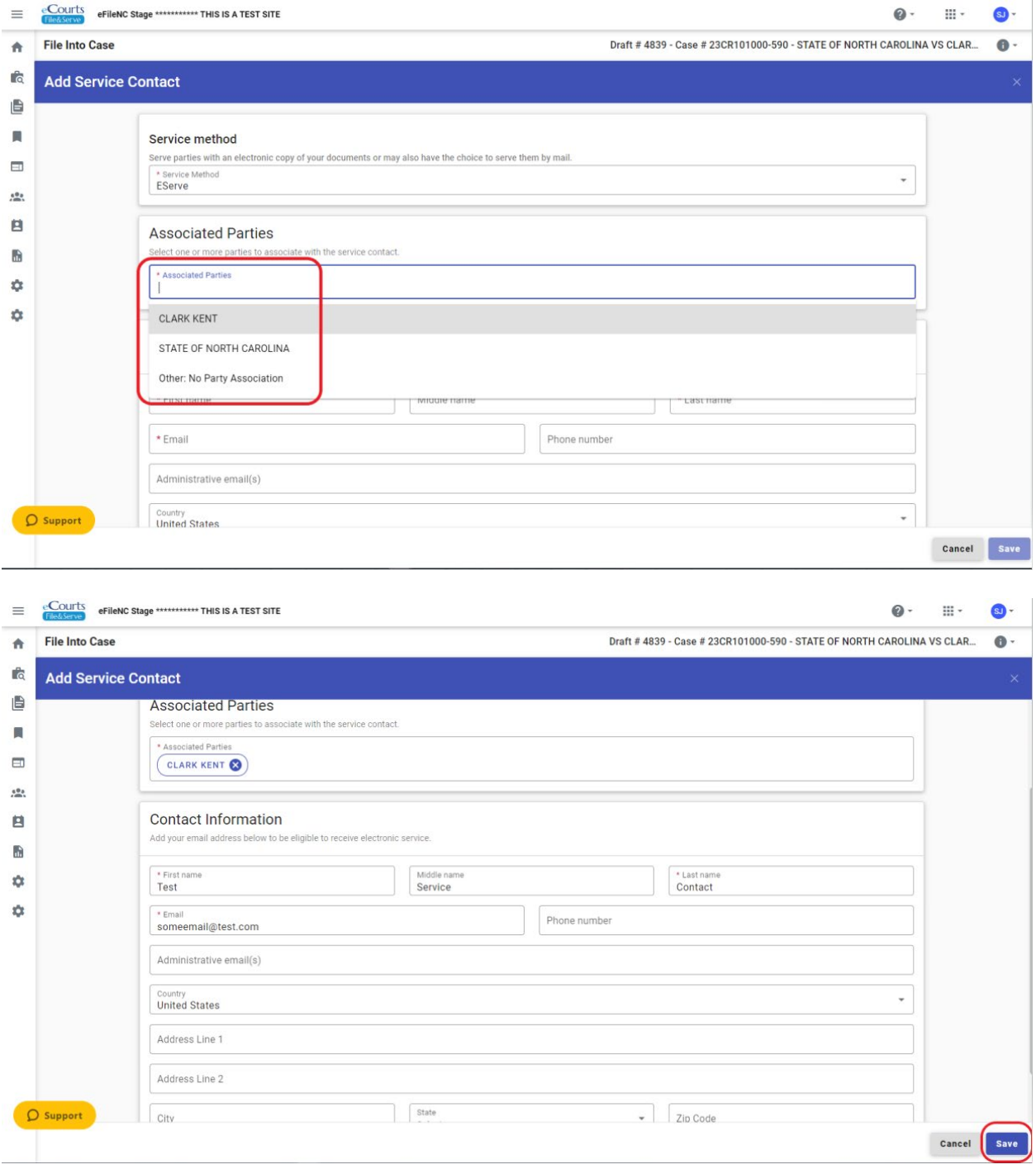

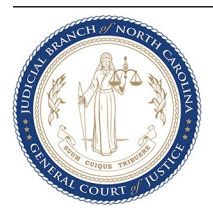

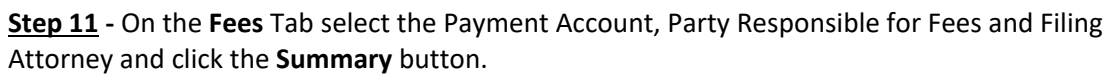

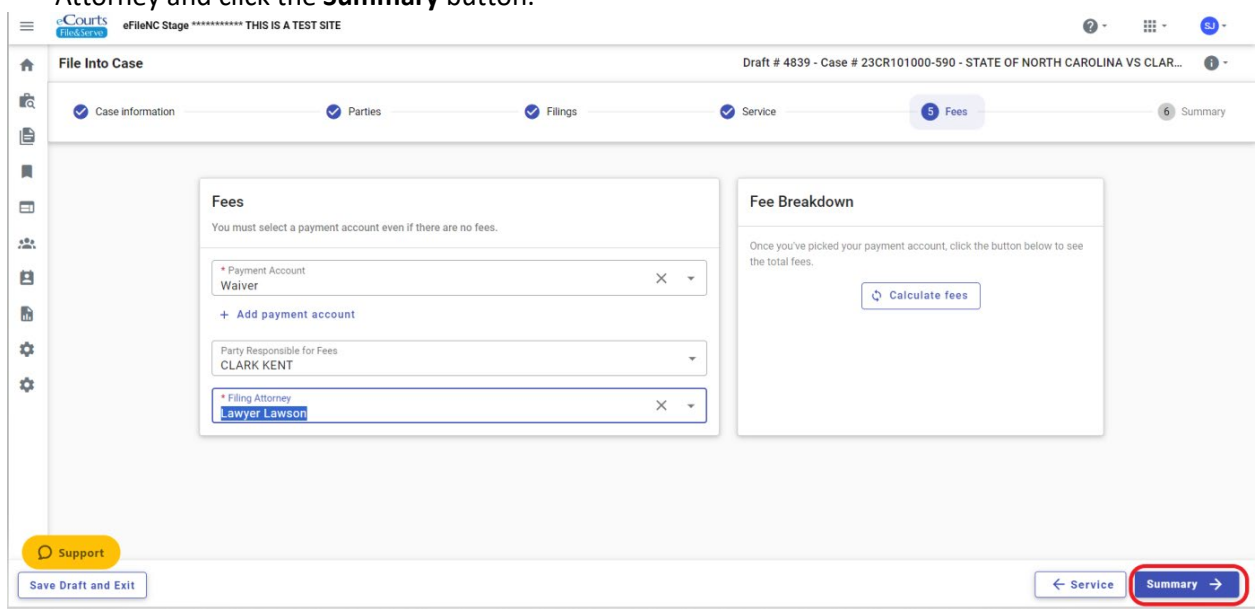

**……Continued in next page.** 

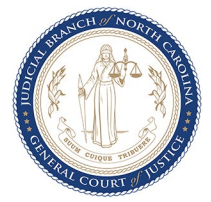

**Step 12 -** On the **Summary** Tab check the three agreement boxes, verify all the details including the Service Contact details by clicking on the arrows next to each Party Type and click the **Submit** button.

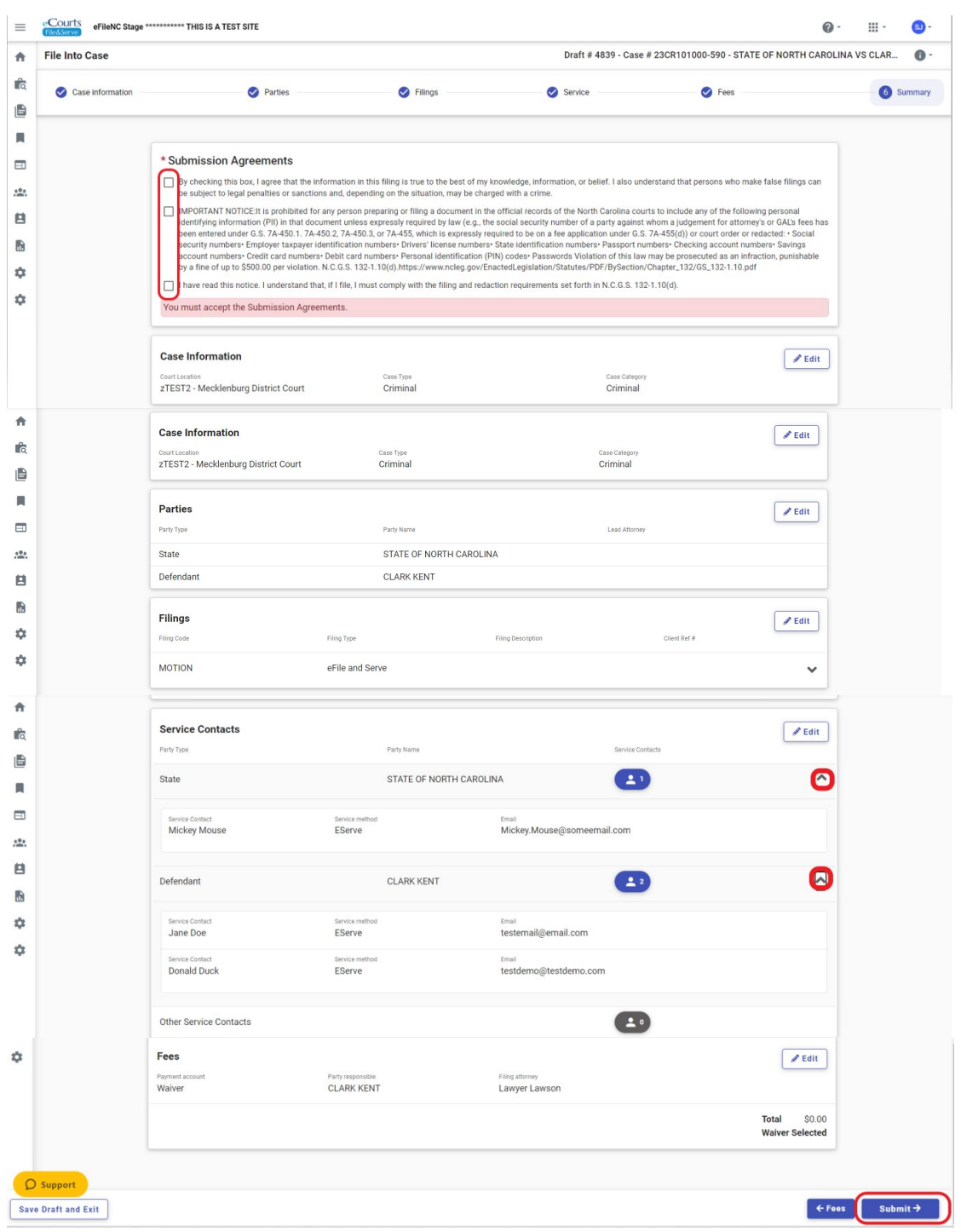

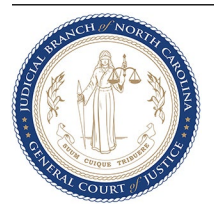